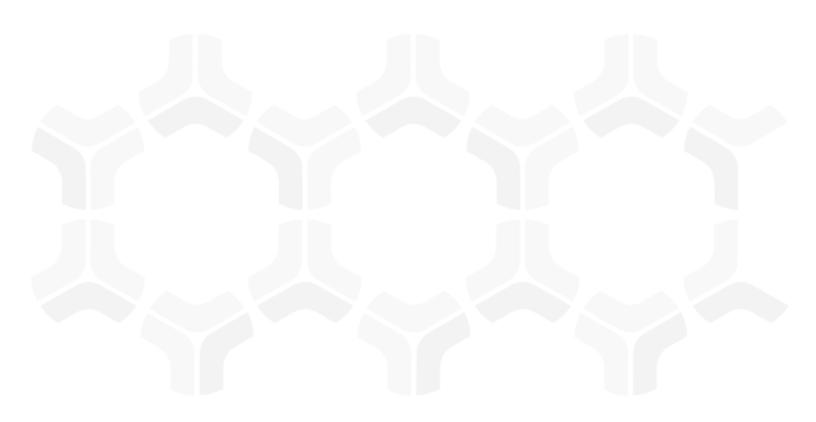

### **Rsam Platform**

### **Quick Steps to Create Activity Center**

Version: 10.0 | December 2019

© 2019 Relational Security Corporation dba Galvanize. All rights reserved www.wegalvanize.com

### Contents

| About this Guide                      | . 3 |
|---------------------------------------|-----|
| Intended Audience                     | . 3 |
| Quick Steps to Create Activity Center | .4  |
| Creating a Saved Search               | . 4 |
| Create an Activity Center             | . 6 |
| Adding Saved Search Results widget    | . 8 |
| View Activity Center and Widgets      | . 9 |

# **About this Guide**

Activity Center is a feature of Rsam Home Pages and available from version 10 onwards. Administrators can design Activity Centers to act as a central location from where end users can access information and navigate to pending tasks. This guide provides the steps to quickly configure an Activity Center, associate a widget, and grant access on it to an end user.

This document does not provide details on all options available when configuring Activity Centers. For detailed information, refer the *Rsam Online Help*.

#### **Intended Audience**

This document is intended for use by *Rsam Administrators* or those users responsible for configuring and maintaining Home Pages in Rsam.

## **Quick Steps to Create Activity Center**

This section explains the steps involved to create an Activity Center, associate a Saved Search Results widget and grant user access to it. The steps are as follows:

- 1. Creating a Saved Search
- 2. Create an Activity Center
- 3. Adding Saved Search Results widget

**Note:** To complete this tutorial, few Rsam elements are used from the *Risk Register* module. If these elements are not available in your Rsam instance, you can use existing elements or create elements as required.

#### **Creating a Saved Search**

To create a saved search, perform the following steps:

- 1. Log in to Rsam as an *Administrator*.
- 2. Navigate to **Search > Saved Searches & Charts**.
- 3. Click + New Record Search.

The **New Search** page appears.

4. Click Search Criteria.

The Select Fields dialog box appears.

| uick Search        |                       |                  |                        |
|--------------------|-----------------------|------------------|------------------------|
| Select Record Type | *                     | Sw               | vitch to Advanced Mode |
| Field Type         | Field                 | Display<br>Order | Field Filter           |
| Record Fields      | Record Category       | 1                |                        |
| Record Fields      | Record Type           | 2                |                        |
| Record Fields      | Record Workflow State | 3                |                        |
| Object Fields      | Object Name           | 4                |                        |
|                    |                       |                  |                        |
|                    |                       |                  |                        |
|                    |                       |                  |                        |
|                    |                       |                  |                        |
|                    |                       |                  |                        |
|                    |                       |                  |                        |
|                    |                       |                  |                        |
|                    |                       |                  |                        |
|                    |                       |                  |                        |

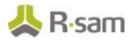

#### 5. Select the required filters.

The following table lists the values set to create a search for completing this tutorial.

| Field Type              | Field                     | Display Order | Field Filter      |
|-------------------------|---------------------------|---------------|-------------------|
| <b>Record Fields</b>    | Record Type               |               | Risk              |
| Record Fields           | Record Workflow State     |               | GEN: Finding Open |
| <b>Record Attribute</b> | Risk ID                   | 1             |                   |
| Object Fields           | Object Name               | 2             |                   |
| <b>Record Attribute</b> | Date Risk Reported        | 3             |                   |
| <b>Record Attribute</b> | Short Description         | 4             |                   |
| <b>Record Attribute</b> | Root Cause                | 5             |                   |
| Record Attribute        | Universal Severity / Risk | 6             |                   |

The following image shows the search criteria configuration.

| Quick Search       |                           |                  |                   |  |  |  |
|--------------------|---------------------------|------------------|-------------------|--|--|--|
| Select Record Type |                           |                  |                   |  |  |  |
| Field Type         | Field                     | Display<br>Order | Field Filter      |  |  |  |
| Record Fields      | Record Type               |                  | Risk              |  |  |  |
| Record Fields      | Record Workflow State     |                  | GEN: Finding Open |  |  |  |
| Record Attribute   | Risk ID                   | 1                |                   |  |  |  |
| Object Fields      | Object Name               | 2                |                   |  |  |  |
| Record Attribute   | Date Risk Reported        | 3                |                   |  |  |  |
| Record Attribute   | Short Description         | 4                |                   |  |  |  |
| Record Attribute   | Root Cause                | 5                |                   |  |  |  |
| Record Attribute   | Universal Severity / Risk | 6                |                   |  |  |  |
|                    |                           |                  |                   |  |  |  |
|                    |                           |                  |                   |  |  |  |

- Click **Update** to save the criteria. The dialog box closes and the search results appear.
- Click Save to save the search.
   The Search Manager dialog box appears.
- 8. Provide a name for the search and save it.

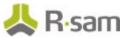

#### **Create an Activity Center**

To create an Activity Center, perform the following steps:

1. Open the left navigation panel by clicking  $\blacksquare$  and select a home page.

Note: Activity Center can be added to Standard and Object Navigator pages.

Also **Auto Adjust Layout** must be enabled to add Activity Centers on a page.

2. Click **Edit** button available at the top right corner of the page.

The page opens in the Edit mode.

Alternatively, you can navigate to the page from the Administration section (**Manage** > **Administration** > **Reports & Views** > **Home Page**), right-click the page name and select **Widget Arrangements**.

3. Click Add Widgets > Activity Center Container.

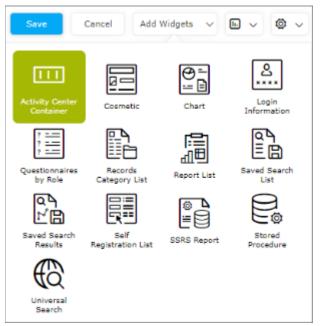

Drag and drop the container to a required area on the home page.
 An Activity Center Container is added on the page.

|                     | Add Activity Center 🗙 |
|---------------------|-----------------------|
|                     |                       |
| No widget(s) added. |                       |
|                     |                       |

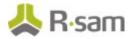

5. In the container, click **Add Activity Center**.

The Activity Center Configuration dialog box appears.

| Show Number*                                                                                                 |          |
|----------------------------------------------------------------------------------------------------|----------|
|                                                                                                    |          |
| Show Number*                                                                                                 |          |
| No Number 24                                                                                                 |          |
| No Number                                                                                                    |          |
| Limit Visibility by Role                                                                                     |          |
|                                                                                                    |          |
| <ul> <li>On click, open this Activity Center and close other Activity Centers in the same contain</li> </ul> | ner      |
| Style Settings                                                                                               |          |
| Select Widget Style*                                                                                         |          |
|                                                                                                    |          |
|                                                                                                    |          |
|                                                                                                    |          |
|                                                                                                    |          |
| Configure Widget Style*  Static Dynamic                                                                      |          |
| Julie O Dynamic                                                                                              |          |
| Background Font Color                                                                                        |          |
|                                                                                                    |          |
| v v                                                                                                    |          |
|                                                                                                    |          |
|                                                                                                    | Add Cano |

6. Provide the values as listed in the following table.

| Field                                   | Value                       |
|-----------------------------------------|-----------------------------|
| Activity Center Title                   | Open Risks                  |
| Tooltip                                 | Shows list Open risks       |
| Show Number                             | Count                       |
| Select a Saved search for Numeric Value | Records:RR: BAC: Open Risks |
| Background (#)                          | b6d9fb                      |
| Font Color (#)                          | 072138                      |

7. Click **Add** to add the Activity Center to the container.

The Activity Center is added and it displays the count of events from the saved search specified.

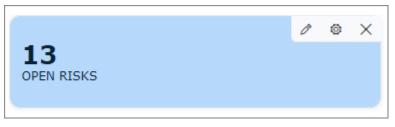

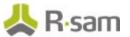

### **Adding Saved Search Results widget**

To add a Saved Search Results widget to an Activity Center, perform the following steps:

- Open the home page with the Activity Center in Edit mode and click (Add/Edit Widgets). The Activity Center displays the widget area.
- Click Add Widgets > Saved Search Results and drag and drop it to the widget area. The Saved Search Results widget properties dialog appears.
- 3. <u>Provide values for the widget as listed in the following table.</u>

| Field                                   | Value                                                                                                    |
|-----------------------------------------|----------------------------------------------------------------------------------------------------|
| Widget Title                            | Open Risks                                                                                                    |
| Limit Visibility by Role                | Select the check box                                                                                                    |
| Assign to Roles                         | Risk Owner                                                                                                    |
| This ensures that only those users with | Risk Manager                                                                                                    |
| these roles can view this widget.       | <b>Note:</b> Ensure that users with these roles are granted access to the home page where the Activity Center is configured. |
| Select a Saved Search                   | Records:RR: BAC: Open Risks                                                                                                  |
|                                         | Select the check box                                                                                                    |
| visible                                 | Select the check box                                                                                                    |

The following image shows the properties configured for the widget.

| Widget Title*            |                       |                  |                |   |
|--------------------------|-----------------------|------------------|----------------|---|
| Open Risks               |                       |                  |                |   |
| Hide Title               | Hide Border           | Collapse On Load | Priority*<br>1 |   |
| Minimum Height (px)*     | Maximum Height (po    | () <sup>≈</sup>  |                |   |
| 500                      | 500                   |                  |                |   |
| Limit Visibility by Role | r.                    |                  |                |   |
| Assign to Roles*         |                       |                  |                |   |
| Risk Owner 🛞 Risk M      | anager 🛞              |                  |                | 0 |
| Select a Saved Search*   |                       |                  |                |   |
| Records:RR: BAC: Open F  | Risks                 |                  |                | V |
| Hide widget if not filte | ered                  |                  |                |   |
| Refresh every time wi    | idget becomes visible |                  |                |   |
|                          |                       |                  |                |   |

4. Click Add. The widget is added to the Activity Center.

If you want to resize the widget, use the resize arrows ( $\checkmark$ ) or set the values

- 5. Click **Update** to save the configuration for the Activity Center.
- 6. Click **Save** to save the configuration on the page.

You can add more widgets to the Activity Center, as required.

## **View Activity Center and Widgets**

Administrators can limit visibility of home pages as well as widgets on pages. Even if end users have access to a home page, they may not be able to view those associated widgets to which they are not granted access.

To view the Activity Center and widget configured in the previous section, perform the following steps:

- 1. Log in to Rsam as a user with *Risk Owner* or *Risk Manager* role.
- Select the home page where the Activity Center is configured. The page displays the Activity Center with the count.
- 3. Click the Activity Center to view the associated widget.

The Activity Center displays the associated Saved Search Results widget.

| sks   |    |       |                                     |         |                       |                                                                                                    |                                        |                              |
|-------|----|-------|-------------------------------------|---------|-----------------------|----------------------------------------------------------------------------------------------------|----------------------------------------|------------------------------|
| <     | 0  |       | RISKS                               |         |                       |                                                                                                    |                                        |                              |
| Searc | _  | isks. | e,                                  | Q       |                       | Cancel Add • Cpen Delete                                                                                                    | Assign                                 | Action • Go to               |
|       |    |       | Name                                | Risk ID | Date Risk<br>Reported | Short Description                                                                                                    | Root Cause                             | Universal Severity /<br>Risk |
|       |    |       | V                                   | Υ       | V                     | Υ                                                                                                    | V.                                     | V                            |
|       | ľ  | 0     | Global Records                      | 1       | 2013-03-14            | pe cleany documented in an up-to-date<br>procedures manual. Written procedures are<br>important training tool for new or temporary<br>staff and for current employees who fill in w<br>colleagues are sick or on vacation. Written<br>procedures thus help units continue to oper;<br>without disruption. | Lack of<br>Documentation               | 5. Critical                  |
|       | ß  | 0     | Global Records                      | 2       | 2012-11-20            | Improper use of General Ledger accounts.<br>Several employees in the Account Managem<br>have been tracking to the "Miscellaneous"<br>category of the GL when other approriate<br>categories exist.                                                                                                    | Inadeguate<br>Knowledge or<br>Training | 1. Very Low                  |
|       | C. | 0     | ContractMaker                       | 25      | 2015-08-27            |                                                                                                    |                                        |                              |
|       | ß  | 0     | CC Payment<br>Processing<br>Service | 30      | 2017-02-14            | Vendor appearance in adverse media                                                                                                    |                                        | 5. Critical                  |
|       | B  | 0     | Site Hoster Inc.                    | 32      | 2017-02-14            | Vendor appearance in adverse media                                                                                                    |                                        | 4. High                      |
|       | ß  | 0     | Gorman Inc.                         | 29      | 2017-02-14            | Vendor appearance in adverse media                                                                                                    |                                        | 3. Medium                    |
|       | ß  | 0     | Site Scraper<br>Inc.                | 33      | 2017-02-14            | Vendor appearance in adverse media                                                                                                    |                                        | 3. Medium                    |

4. To navigate to any specific record, double-click the record or select the record and click **Open**. The record opens.